# **4 パソコンのネットワークを設定しよう**

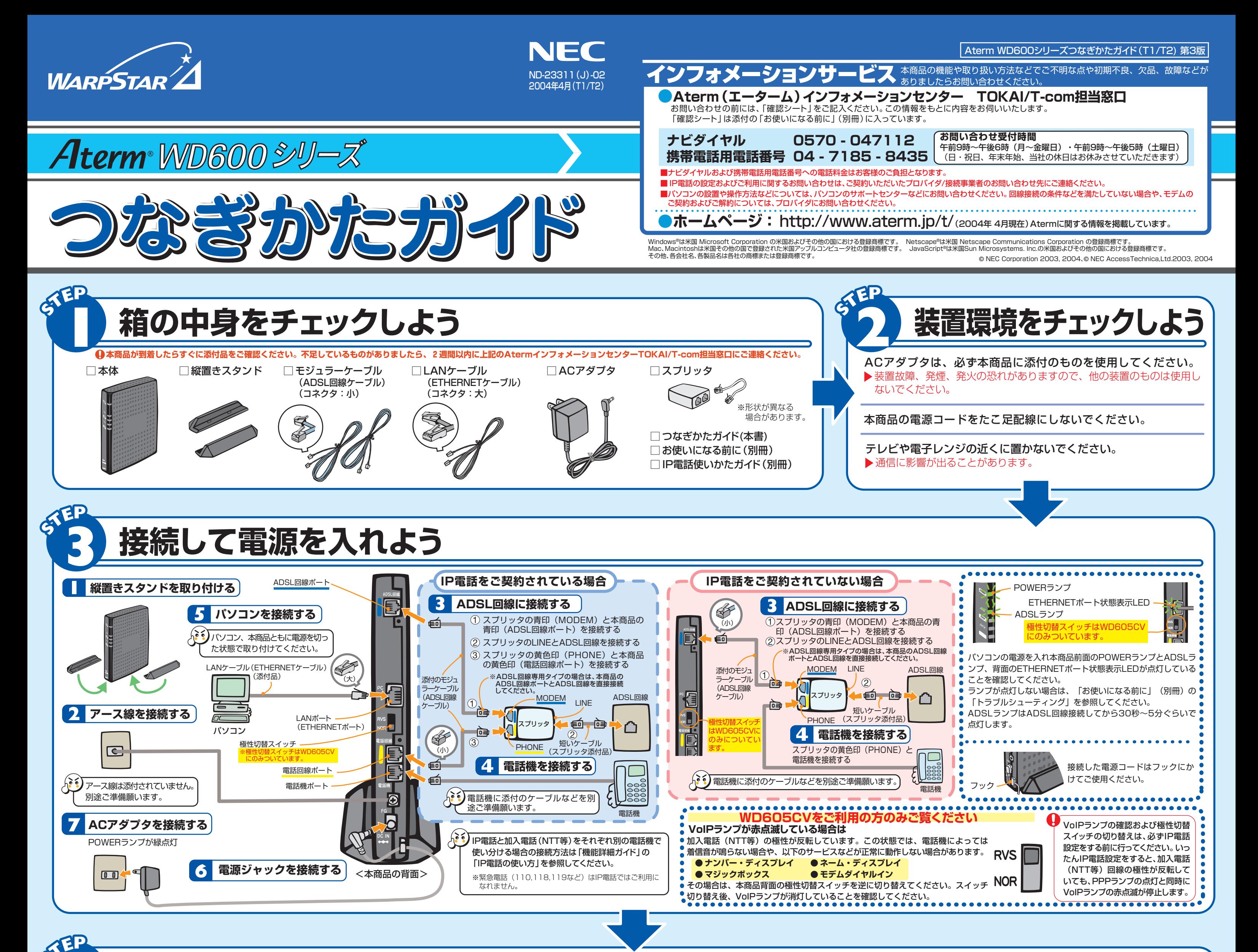

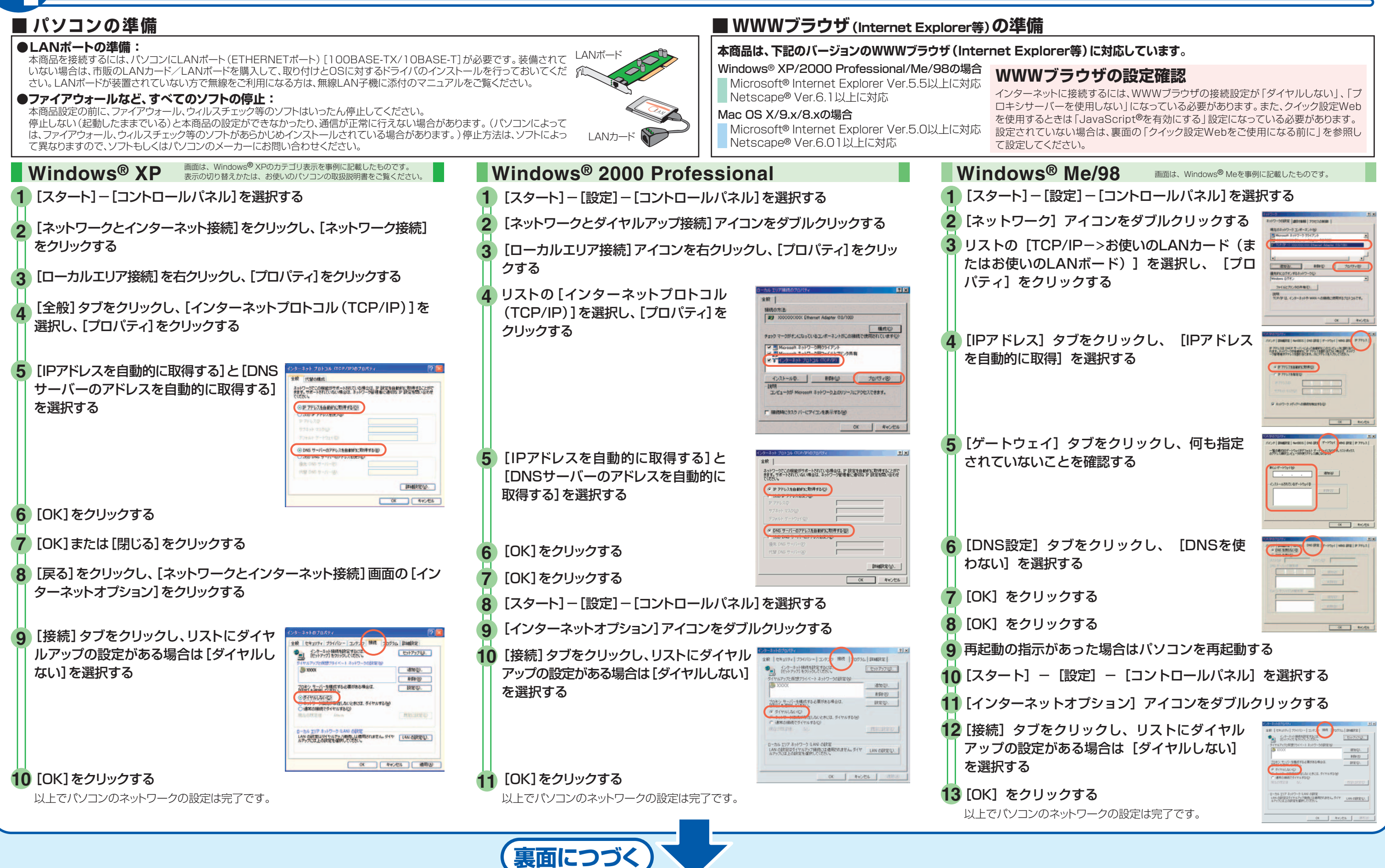

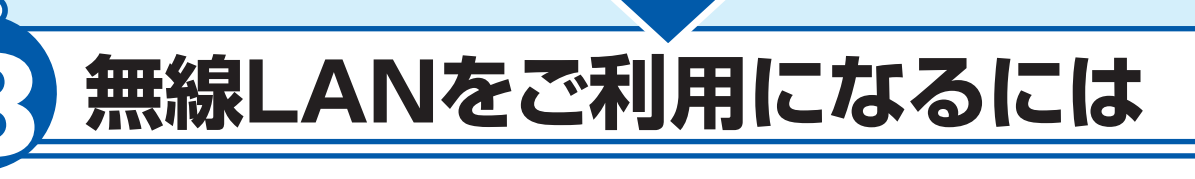

# **7 TT-PHONEの設定の確認をしよう**

WL54AGの添付品に「CD-ROM(ユーティリティ集)」が同梱されていない場合は、下記URLから「ユー ティリティ集」をダウンロードし、接続設定を行ってください。

【商品返却先】 〒436―8501 静岡県掛川市下俣 800 NECアクセステクニカ(株) SL製造部レンタルグループ宛 電話番号:0537ー23ー9693

無線LANサービスをご利用になる場合は、本商品(親機)装 着用の無線LANカードと無線LAN子機が必要です。

※本商品(親機)に装着できる無線LANカードはAterm WL54AGのみです。

- **2** [ツール]の[インターネットオプション]を選択します。 **3** [接続]タブをクリックします。 **4** ダイヤルアップの設定の欄で、[ダイヤルしない]を選択してください。
- **5** [LANの設定]をクリックします。 **6** [LANにプロキシサーバーを使用する]と[設定を自動的に検出す る]の√を外します。

本商品への無線LANカードの取り付けは無線LANカードに添 付の取扱説明書をご覧ください。

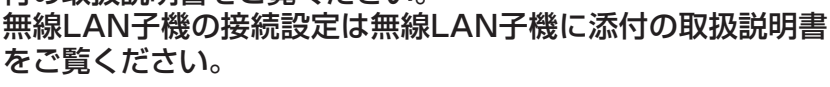

#### **無線LAN子機にAterm WL54AGをご利用の方のみご覧ください**

WL54AGの添付品に「CD-ROM(ユーティリティ集)」が同梱されている場合は、CD-ROMをご参照の うえ、接続設定を行ってください。

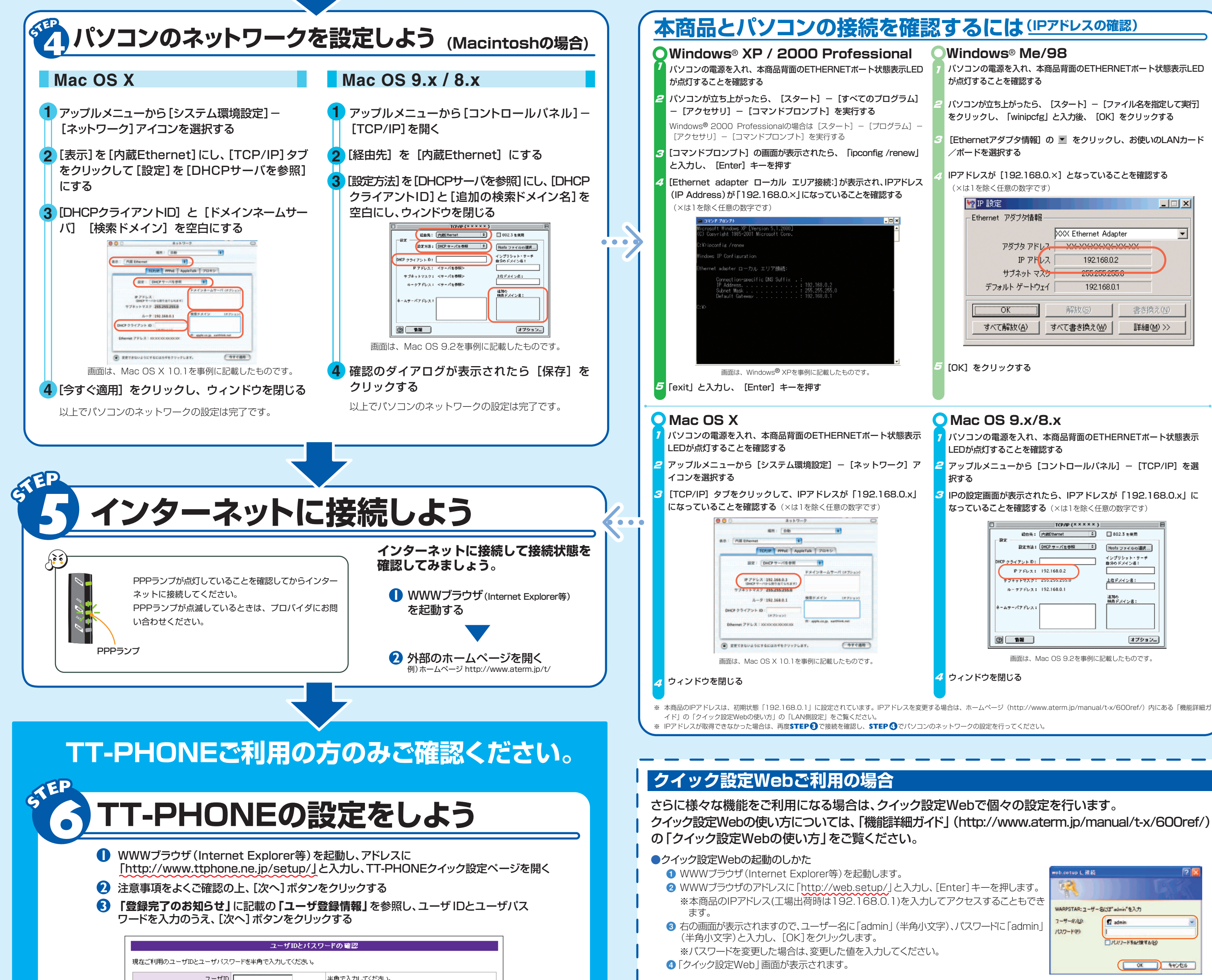

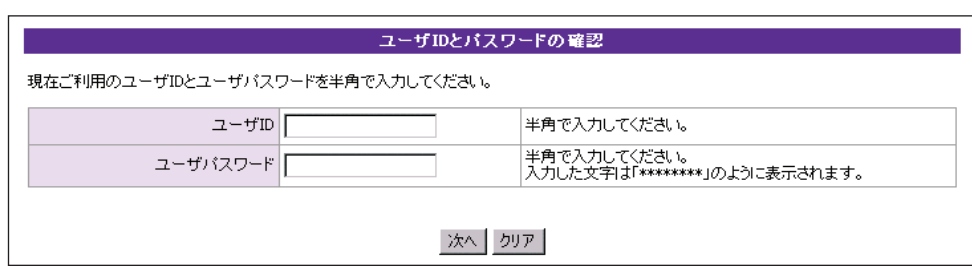

**http://www.aterm.jp/bb-info/**

本商品(親機)

子機

無線LANカード (WL54AG)

# **マニュアルの見かた**

#### 機能詳細ガイド

本商品の様々な機能については、「機能詳細ガイド」で詳しく説明しています。 「機能詳細ガイド」は、ホームページに掲載しています。下記のURLからご覧 ください。

### **http://www.aterm.jp/manual/t-x/600ref/**

## 本商品のマニュアルは次の通りです。ご使用の目的にあわせてお読みください。

お使いになる前に(別冊)

本商品をお使いいただく前にあらかじめ確認していただきたい注意 事項、トラブルシューティングを記載しています。

IP電話使いかたガイド(別冊) IP電話のご利用方法について記載しています。

契約を解約される場合は、ご契約のプロバイダへ必ずご連絡ください。その後、下記住所に本商品一式(添付品も含む) を返却してください。輸送時の破損を防ぐため、本商品の箱・梱包材、またはエアキャップなどの緩衝材に梱包してく ださい。なお、発送時の費用はお客様のご負担とさせていただきます。解約手続きについてはご契約のプロバイダにご 確認ください。また、本商品一式(添付品も含む)以外のものを、誤って送付された場合ご返却には応じかねますので、 ご了承くださるようお願いいたします。

(電話でのお問い合わせはお受けしておりません)

# **契約を解約するときは**

# **本商品の初期化**

**2** POWERランプが緑点滅するこ とを確認してINITスイッチを離す 工場出荷状態に戻す準備ができています。 初期化を中止したいときはINITスイッチ を2秒以上押します。ランプが緑点滅から 緑点灯になり初期化を中止します。

**3** 本商品の電源ジャックをいったん取り 外したあと、10秒ほど待ってから、再 び差し込む

POWERランプ以外のすべてのランプが緑点滅した あと、ADSLランプが点滅を開始したら初期化が完了 します。

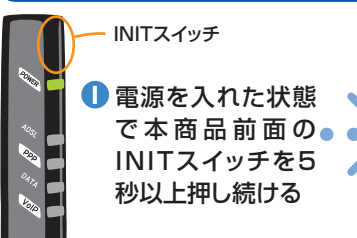

### **本商品前面のINITスイッチを使って初期化を行います**

初期化とは、本商品に設定した内容を消去して工場出荷時の状態に戻すことをいいます。 本商品がうまく動作しない場合や今までとは違う回線に接続し直す場合は、本商品を初期化してはじめ から設定し直すことをお勧めします。

> ※初期化が完了するまで電源は絶対に切らないでく ださい。初期化の途中で電源を切ると、モデムが故 障します。 ADSL ランプ

いったん初期化すると、それまでに設定した値はすべて消去され、工場出荷状態に戻りますのでご注意 ください。

POWERランプ

POWERランプ

# **クイック設定Webをご使用になる前に**

#### ■WWWブラウザの設定確認のしかた WWWブラウザ(Internet Explorer等)の接続設定を「ダ イヤルしない」「プロキシサーバーを使用しない」設定にし ます。 右記はWindows® XP/2000 Professional/Me/98SE /98でInternet Explorer6.0をご利用の場合の設定方法の一 例です。お客様の使用環境(プロバイダやソフトウェア等) によっても変わりますので詳細はプロバイダやソフトウェア

メーカーにお問い合わせください。

クイック設定Webをお使いになるときは、WWWブラウザの設定でJavaScript®が有効になっていることが必要です。 「お使いになる前に」(別冊)の「トラブルシューティング」をご覧のうえ、JavaScript®の設定を確認してください。

> **1** Internet Explorerのアイコンをダブルクリックして、Internet Explorerを起動します。

※プロバイダからプロキシの設定指示があった場合は、従ってくだ さい。

TT-PHONEをご利用になる場合はVoIPランプが緑点灯していることを確認してください。

VoIPランプが緑点灯の状態でない場合は、TT-PHONEのご利用ができません。サービス契約・登録設定 をご確認ください。

VoIPランプが赤点灯・消灯の場合は、**STEP 6** で設定した値が正しくないか、何も設定されていないこと が考えられます。

**▶ これでTT-PHONEの設定は完了です。** 

「IP電話使いかたガイド」(別冊)、および「TT-PHONEご利用の手引き」などをよく読み、通話の確認をしてください。

# **4** 画面に従って、設定を行う

移転等によりお客様の市外局番が変更となるときは、**STEP 6** の手順 **1** から再度設定を行ってください。

VoIPランプ

**AEP**